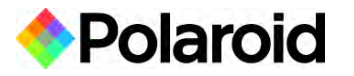

# P4000 Printer Guide

566372-002 Rev B

January 2006

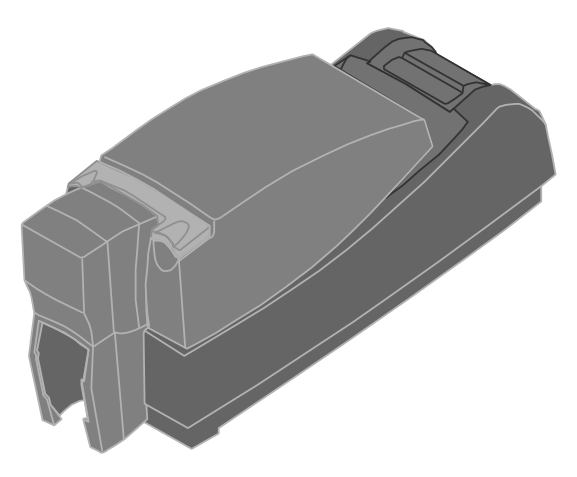

Download from Www.Somanuals.com. All Manuals Search And Download.

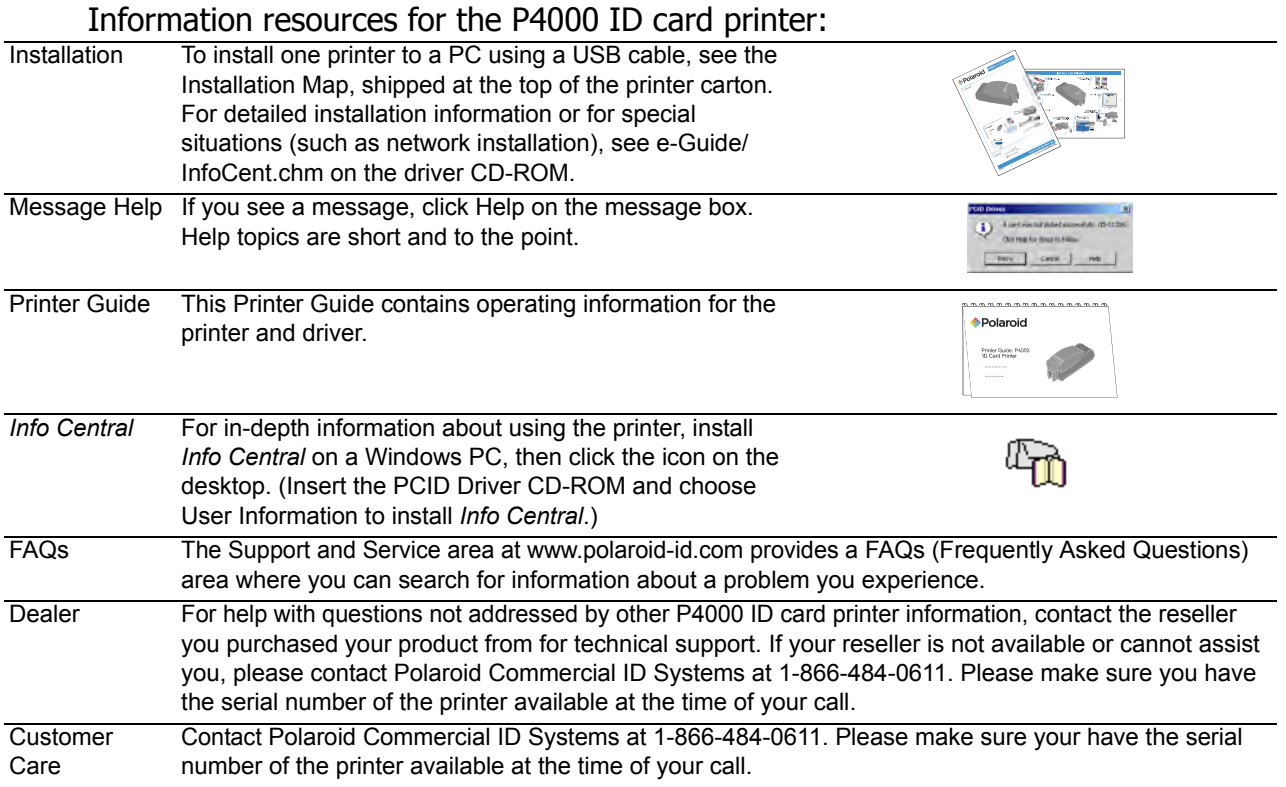

### Contents

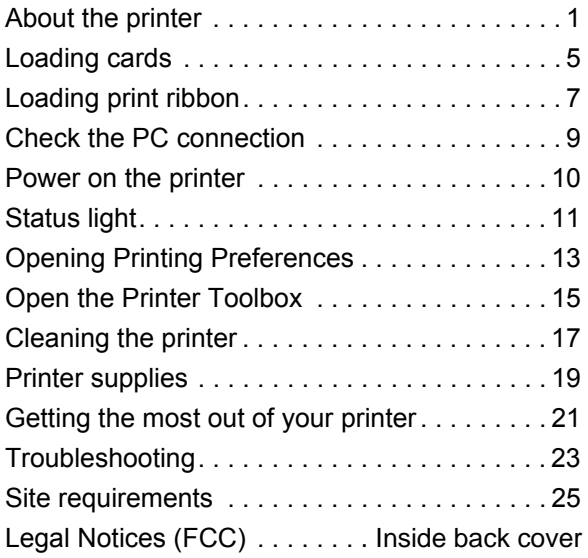

## <span id="page-3-0"></span>About the printer

### The outside of the printer

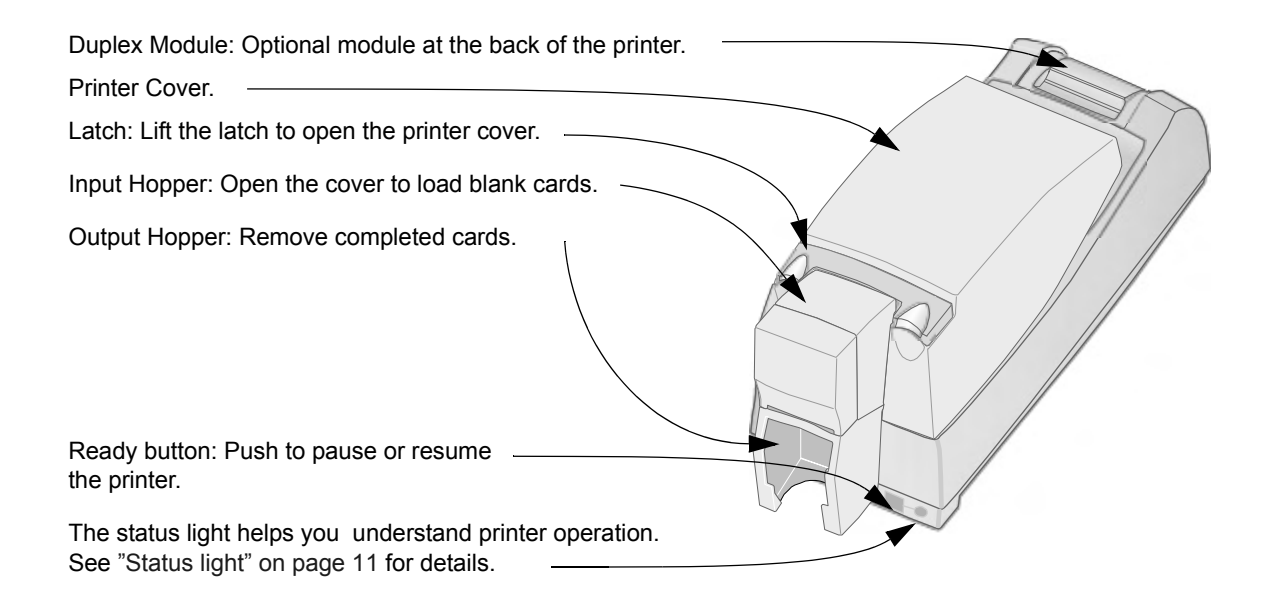

Ports are located on the left side of the printer.

USB Data Port: Connect the data cable to the printer. *ALL* printers have this port.

Manual Advance Knob: Use to move a card in the printer or to turn rollers.

Power Receptacle: Plug in the power supply to power on the printer.

Cable Guides: Hold the data cable securely.

Security Lock Receptacle: Connect the optional security lock to the opening under the ledge of the printer (not visible in this drawing).

**Tip:** Lift the latch to open the printer and see inside.

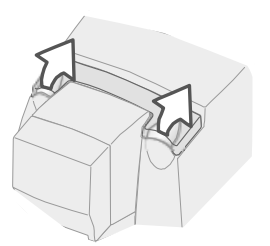

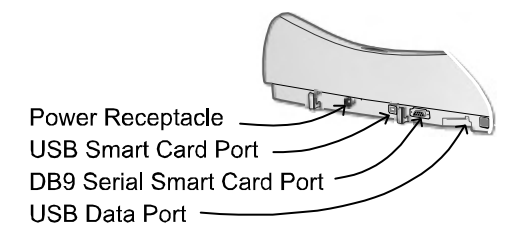

¢

#### The inside of the printer

Cover Arm: Holds the cover and printhead cartridge in place.

Printhead Cartridge: Applies the image to the card. The label includes "YMC" for color or "K" for monochrome printheads.

Print Ribbon Cartridge (shown with color print ribbon).

Printer Label: Includes the serial number and model information (located on the left side of the printer and not visible in this drawing).

Cleaning roller (not visible in this drawing): Removes dust and debris from cards.

### Features and options

Features and options are identified on the printer label.

- • Printers with "U" **printing** can print one color (monochrome) only. Printers with "C" printing are full-color or monochrome printing.
- •All P4000 ID card printers have a USB **connection**.
- •P4000 ID card printers can include a **duplex** (2) module.
- • A **magnetic stripe** module can be a three-track (IAT) module. It is visible inside the printer.
- • P4000 ID card printers can have a 100-card (H1) or 200 card (H2) **Input Hopper**. The Input Hopper can have a **lock** (K1).
- • An optional **smart card** module can have:
	- Combination smart card reader (SC347) with contact and contactless reader. Visible inside the printer; includes a USB port on the printer.
	- Contactless iCLASS® (SC205) or HID® prox (SC202) reader; includes a USB port.
	- Contact station (SC400): Visible inside the printer; includes a serial port.
	- See illustration on page 2 for printer port locations.

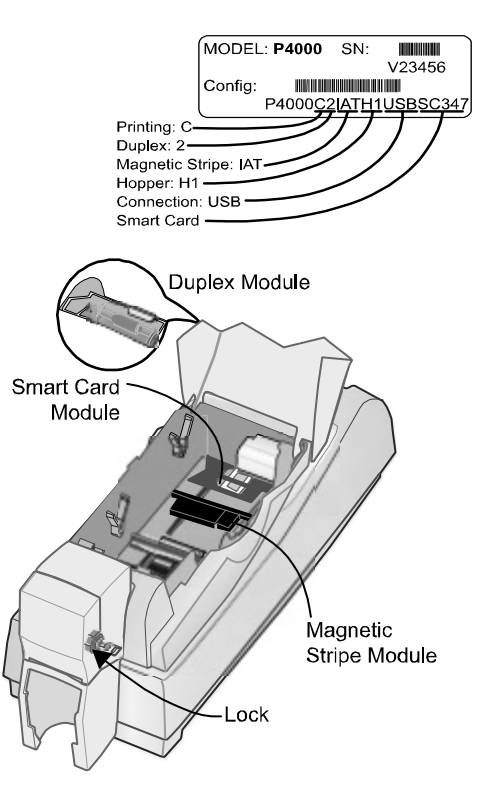

## <span id="page-7-0"></span>Loading cards

- **1**Open the input hopper cover.
- **2**Remove cards from the original package.

#### **Tips: Handling cards**

**•** Cards can stick together: Slide or fan cards to separate the edges.

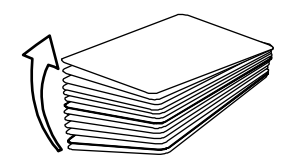

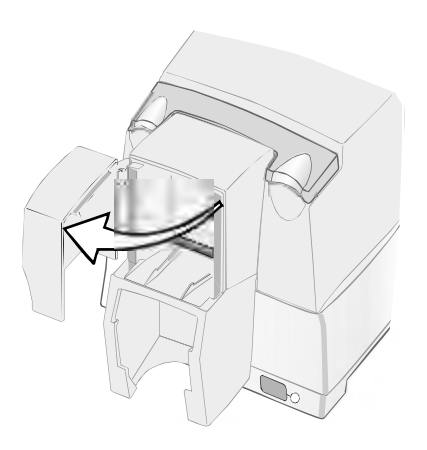

- **•** Do not touch the surface of cards before printing them. (Oils on hands will reduce printing quality.)
- **•**Handle cards by the edges or wear gloves.
- **•**Orient all cards the same way.

**3** Place the cards in the input hopper.

The diagram shows the typical locations for the magnetic stripe and smart card chip.

**4** Push the input hopper cover closed until it latches.

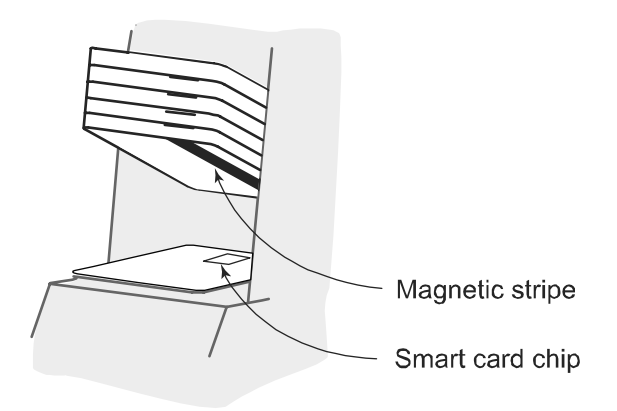

See *Info Central* for current information about cards to use in the printer.

## <span id="page-9-1"></span><span id="page-9-0"></span>Loading print ribbon

- **1**Open the printer cover.
- **2**Remove the ribbon cartridge.
- **3** Remove both used ribbon spools from the cartridge (if present).

#### **Tips: Handling print ribbon**

- **•**Keep unused ribbon in the original package.
- **•** Don't place ribbon on a dusty or dirty surface– dirt could damage the printhead.
- **4** Run a cleaning card and replace the cleaning sleeve at the same time that you load a new print ribbon. See ["Cleaning the printer" on page 17](#page-19-1) for the steps to follow.
- **5** Load the new roll of print ribbon on the cartridge. Put the full spool of ribbon on the supply spindle of the ribbon cartridge. Push until the spool clicks onto the spindle.
- **6** Put the empty take-up spool on the spindle with the solid black gear. Push until the spool clicks onto the spindle.

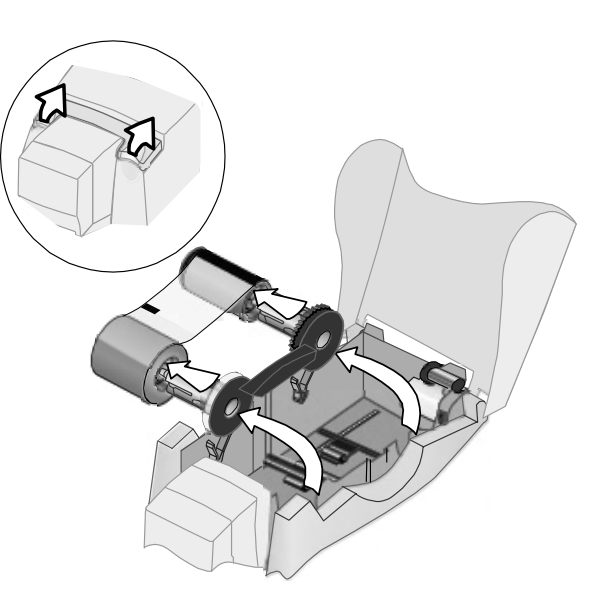

- **7** Replace the loaded ribbon cartridge in the printer.
	- Make sure both spindles rest in the black supports on the left side of the printer.
	- Make sure the ribbon cartridge handle rests in the supports on the right side of the printer.
	- Make sure to install the full, new spool toward the input hopper of the printer.
- **8**Close the printer cover. Press down firmly to latch it.

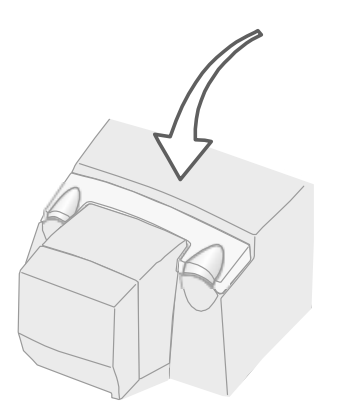

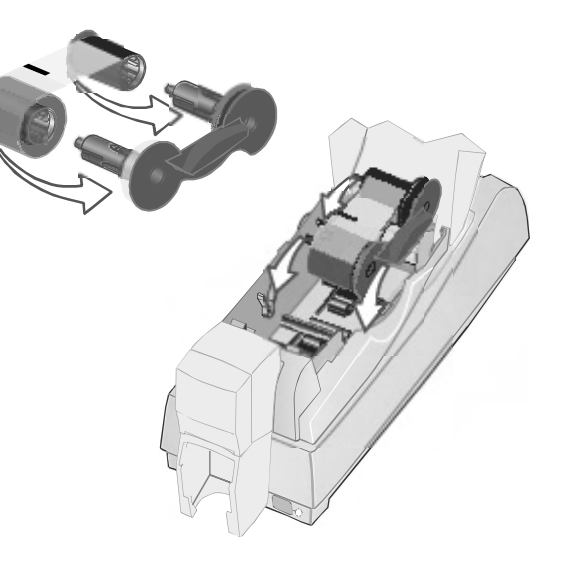

## <span id="page-11-0"></span>Check the PC connection

The printer and PC are connected when the printer is set up. Before beginning card processing, make sure the connection is complete.

The USB data cable should be connected to a USB port on the PC and to the USB data port on the printer.

The printer can be connected in these other ways:

- **•** Through a direct network connection, where the printer is connected to a network (using a print server, such as an HP ® Jetdirect ® 175x) and the PC is connected to the same network.
- **•** As a shared printer, where the printer is connected to another PC on the network and the user's PC is connected to the network.

See *Info Central* for more information about connecting the printer.

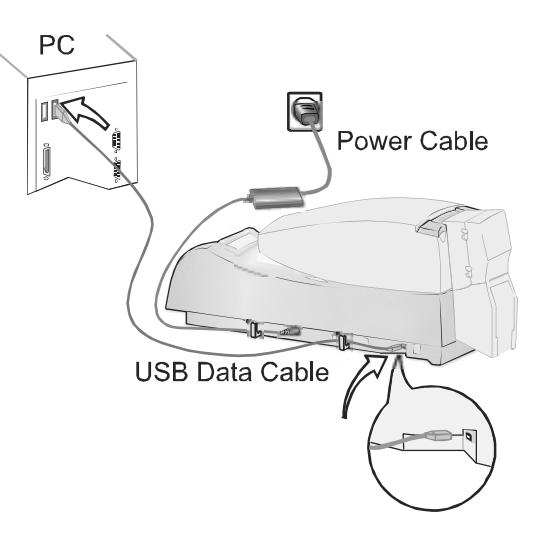

## <span id="page-12-1"></span><span id="page-12-0"></span>Power on the printer

Plug in the printer to power it on.

#### **The printer does not have a power switch.**

- **1** Make sure the power supply cord connects to the printer power receptacle (1).
- **2**Connect the power cord to the power supply (2).
- **3**Connect the power cord to the power outlet (3).
- **4**The printer powers on and initializes.

#### **Tips for printer power**

- **•**Wait while the printer initializes.
- **•** The printer status light displays steady green when the printer is ready to print cards. See ["Status light" on page 11](#page-13-1) for details.
- **•** Follow the guidelines for your organization about when to power the printer on and off.

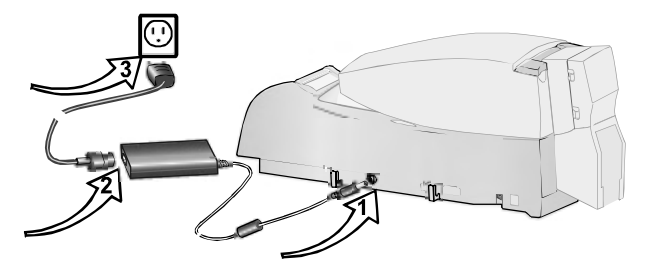

### <span id="page-13-1"></span><span id="page-13-0"></span>Status light

The front of the printer has a light that provides information about the current state of the printer.

At startup, the status light displays steady amber for several seconds, a red-amber-green sequence, and then blinking green for several seconds. When the printer is ready to print, the status light is steady green.

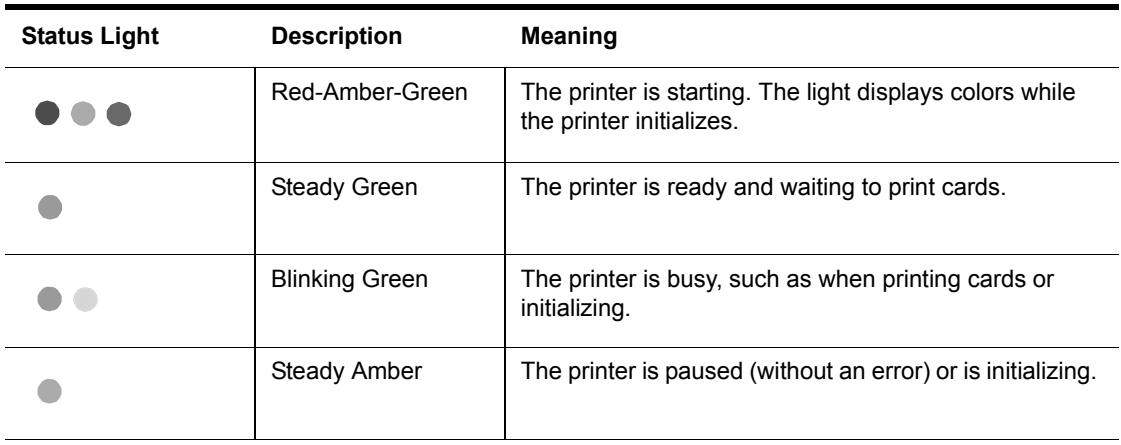

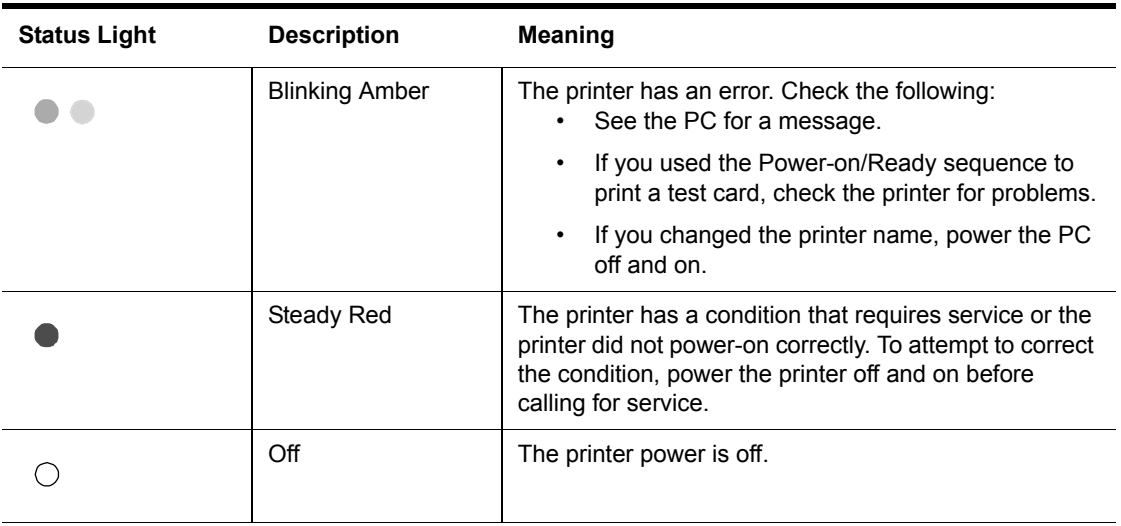

## <span id="page-15-0"></span>Opening Printing Preferences

Begin with the printer connected to the PC and powered on so values are saved correctly.

- **1**Choose Start from the Windows task bar.
- **2** Choose Settings and then Printers (and Faxes). The Printers (and Faxes) window opens.
- **3** Click once on the PCID Driver printer icon to select it.
	- The driver must be installed for the printer icon to be present.
	- PCID Driver is the default name of the printer.
	- From the menu bar, choose File and choose Printing Preferences, and then click the Advanced button.
		- It might take a few moments for the dialog box to appear.
- **4**

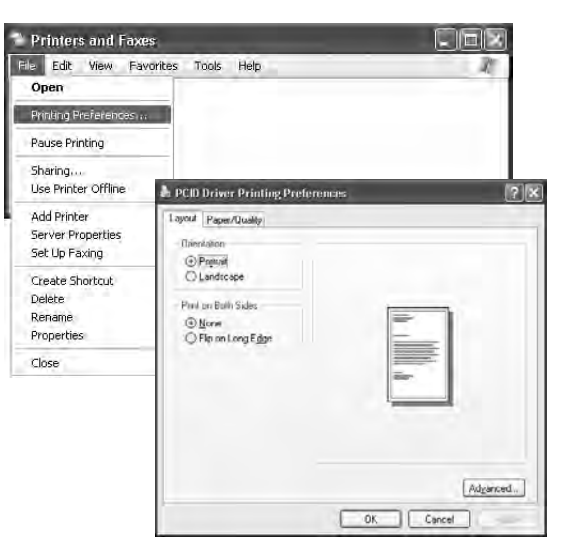

The dialog box opens.<br>
Printing Preferences dialog box for Windows 2000 and Windows XP.

- **5** View settings or change settings.
	- Make sure that driver settings match printer features and supplies used.
	- The Print Ribbon Type setting is read from the printer and cannot be changed (for most connection types).
	- If you change the card design, review and update all settings for the new card design.
	- Use the default settings of "Spool printing so program finishes printing faster." and "Enable bi-directional support."
	- To open the Printer Toolbox, choose "Open Printer Toolbox."
- **6** Choose OK to save and close or choose Cancel to close without saving changes.

See *Info Central* for detailed setup information, including information about settings for card features.

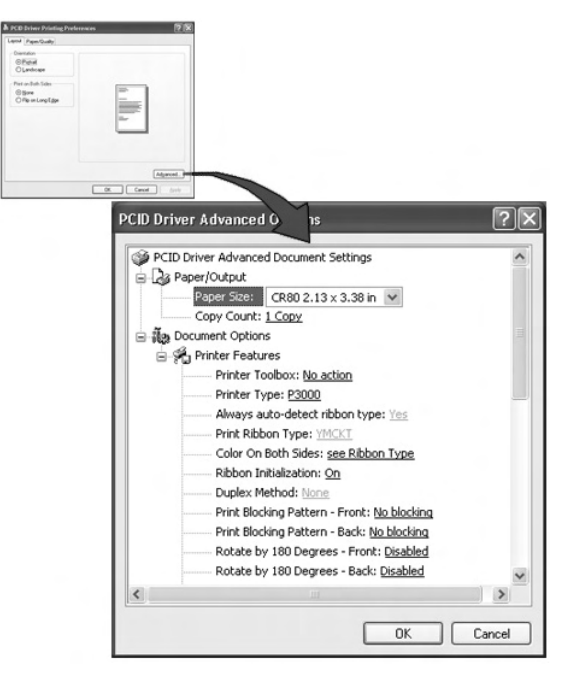

Printing Preferences dialog box for Windows 2000 and Windows XP.

## <span id="page-17-1"></span><span id="page-17-0"></span>Open the Printer Toolbox

The Printer Toolbox icon is located in the lower right corner of the Windows desktop. The icon shows the status of communication between the printer and PC. See *Info Central* for details about the icon.

By default, the Printer Toolbox dialog box is displayed. If it is not, do one of the following to display it:

- Double-click the icon.
- Open the Printing Preferences dialog box, and use the Printer Toolbox choices.

Use the Printer Toolbox to:

- •Run a cleaning card.
- •Change color settings.
- •Print a sample card or magnetic stripe test card.
- • View the status of communication between the printer and PC.
- •Suspend communication when not printing a card.
- •Change edge to edge settings.
- •Use Advanced Setup to change printing intensity.

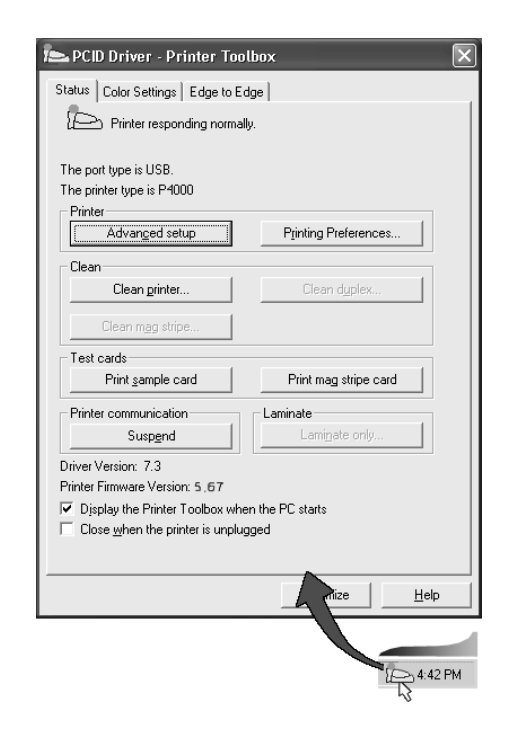

The Printer Toolbox displays:

- • The current state of communication between the driver and printer.
- •Message text, if there are any messages.
- • The current port mode, which can be USB, Shared Mode, or Directly Networked.
- •The printer type.
- •The driver and printer firmware version numbers.

Communication automatically resumes when you print a card, or when you open the Properties or Printing Preferences dialog box.

Buttons on the Printer Toolbox are not available (grayed) when a card is ready to print or is printing, when there is a message, or when the printer is powered off. Wait until printing is done before printing a sample card, running a cleaning card, or using advanced setup. Some buttons do not apply to this printer and are always gray.

See *Info Central* for information about using the Printer Toolbox.

## <span id="page-19-1"></span><span id="page-19-0"></span>Cleaning the printer

Run a cleaning card and change the cleaning sleeve when changing the print ribbon. Make sure that all cards sent to the printer have completed printing before cleaning.

- **1**Open the printer cover and remove the ribbon cartridge.
- **2**Remove the cleaning roller.
- **3**Open the input hopper cover.
- **4**Remove unprinted cards from the input hopper.
- **5** Open the Printer Toolbox (if needed, see ["Open the Printer](#page-17-1)  [Toolbox" on page 15](#page-17-1)).
- **6** Click the Clean Printer button. A prompt to insert the cleaning card appears.
- **7**Open the cleaning card package and remove the cleaning card.

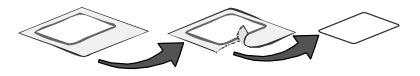

- **8**Insert the cleaning card into the input hopper, just past the roller.
- **9** Click OK on the message box. The printer moves the card through the printer several times and ejects the card. Wait a few minutes to allow the rollers to dry.

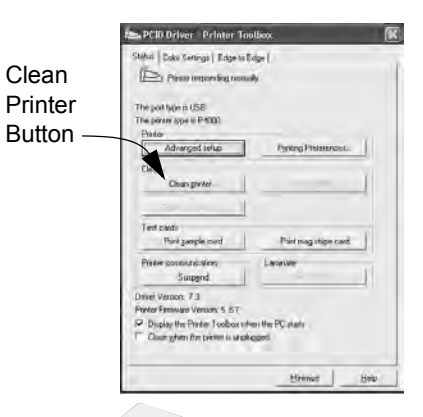

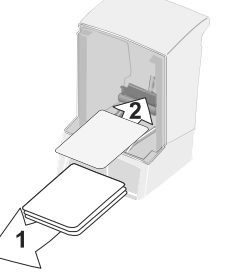

- **10** Slide the used cleaning sleeve off the spindle.
- **11** Discard the used cleaning card and used sleeve.
- **12** Place a new cleaning sleeve on the spindle (1).
- **13** Remove the protective cover from the sleeve (2).
- **14** Insert the cleaning roller (with a new cleaning sleeve) into the printer (3).
- **15** Replace the ribbon cartridge, close the printer cover, load cards, and resume printing.

#### **Cleaning tips**

- **•** Use the cleaning card as soon as you open the package. The cleaning solution on the card evaporates after a few minutes.
- **•** Some card features, such as signature panels and magnetic stripes, can require more frequent cleaning of the printer.
- **•** Printing with a monochrome print ribbon requires more frequent cleaning.
- **•** Clean printer rollers regularly, such as every time you change the ribbon.
- **•** If you use adhesive-backed cards, use a cleaning card after every 100 cards. The printer might also need additional cleaning.
- **•**See *Info Central* for more cleaning information.

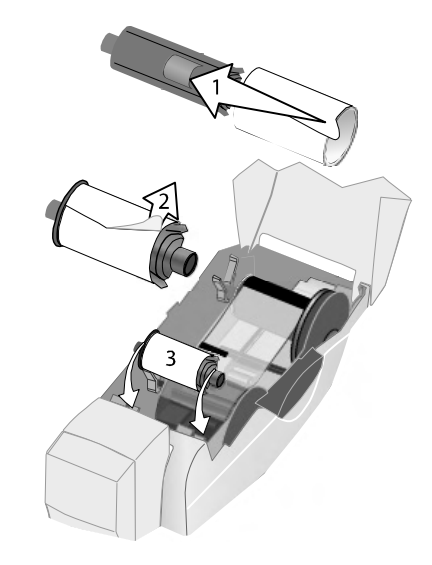

### <span id="page-21-0"></span>Printer supplies

Ribbon kits and cleaning supplies are available for the P4000 ID card printer. Ribbon kits contain a roll of print ribbon, a cleaning card, and a replaceable cleaning sleeve. For best results, run a cleaning card and replace the cleaning sleeve each time you change the print ribbon.

#### Color print ribbon

Color print ribbon for the P4000 ID card printer is available as follows:

- •YMCKT Color Ribbon Kit, part number 3-0104, prints up to 250 images
- •YMCKT Color Ribbon Kit, part number 3-0100, prints up to 500 images
- •YMCKT-KT Color Ribbon Kit, part number 3-4102, prints up to 300 images (for duplex printing)

Color print ribbons are designed for full-color card printing. The ribbons use the following color panels: Y=yellow, M=magenta, C=cyan/blue, K=black, and T=topcoat (clear).

#### Monochrome and Topcoat ribbon

Ribbon with alternating Black (K) and Topcoat (T) panels is available as part of the KT Ribbon Kit, part number 3-0150, which prints up to 1000 images.

#### Monochrome print ribbon

Several colors of monochrome (single-color) print ribbon are available for the P4000 ID card printer. A roll of ribbon prints 1500 or more images. The Ribbon Saver feature is enabled by Polaroid-certified monochrome ribbons. Ribbon Saver increases the number of cards printed with each roll of ribbon.

Available monochrome colors include:

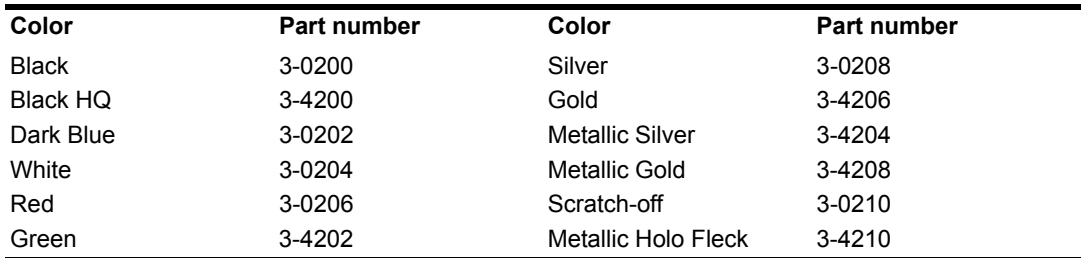

#### Cleaning supplies

In addition to the cleaning supplies included in the ribbon kit, it is recommended that you order additional cleaning supplies to have on hand to address unusual situations.

- •A package of 5 replaceable cleaning sleeves is available. The part number is 3-1002.
- •A package of 10 cleaning cards is available. The part number is 3-1001.

See *Info Central* for complete information about supplies and replacement parts for the P4000 ID card printer.

## <span id="page-23-0"></span>Getting the most out of your printer

To get the best quality cards and to maintain printer performance, follow these tips for success:

- Use the best quality cards available with a smooth, glossy PVC surface, and print them only once. Make sure options, such as a signature panel or a magnetic stripe, are high quality.
- • Match the card design and the supplies you use to obtain the results you want.
	- Edge to edge printing requires high-quality cards and can require fine-tuning the printer (using the PCID Driver) and the card design (using ID Card Maker version 5.0 or greater).
	- Locate bar codes at least 0.25 inches from other printing and from the edge of the card. Make sure the color used to print the bar code works in your bar code readers.
	- Do not print closer than 0.1 inch from a signature panel, magnetic stripe, or smart card chip. Obtain information from your card manufacturer about card features and placing design elements on the card.
	- Do not apply topcoat over a magnetic stripe, signature panel, or smart card chip.
	- Avoid placing an image or important data on the other side of the card from a magnetic stripe, smart card chip, or signature panel.
- Follow instructions carefully when replacing supplies, correcting problems, cleaning the printer, and replacing parts.
- •Use cables that meet specifications and connect them correctly.
- •Keep cards and supplies on hand and store them safely.
- •Keep the printer clean and keep the area around the printer clean.

See *Info Central* for detailed information about:

- •Setting up the printer for the card design
- •Making cards
- •Changing printer settings
- •Troubleshooting
- •Supplies and parts, and specifications for them

## <span id="page-25-0"></span>Troubleshooting

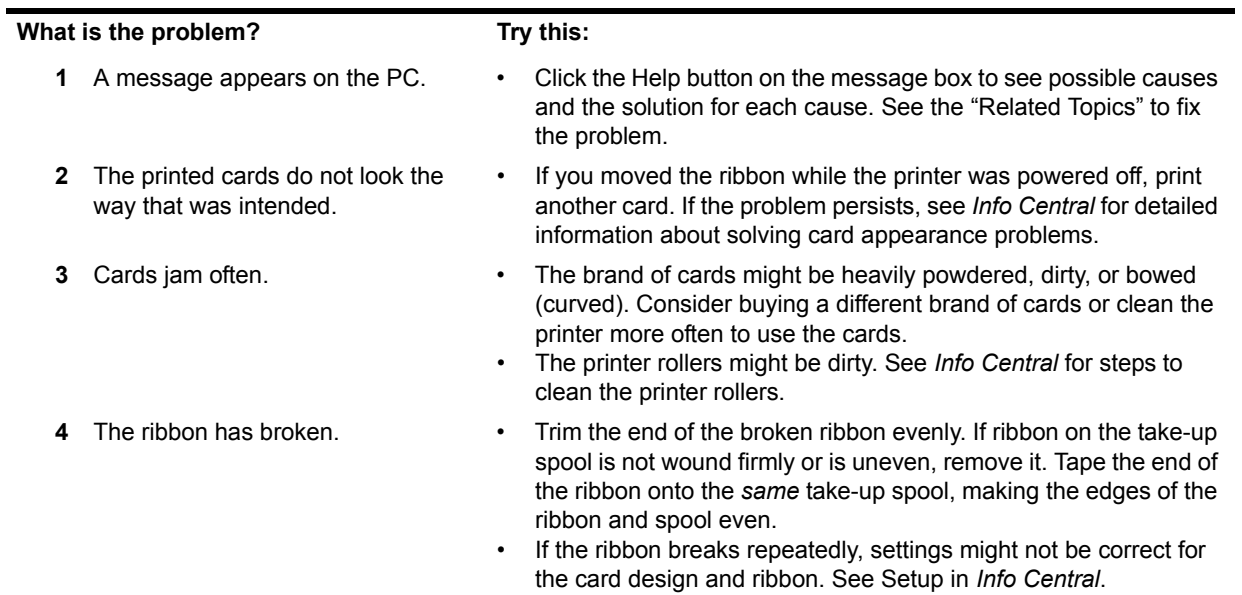

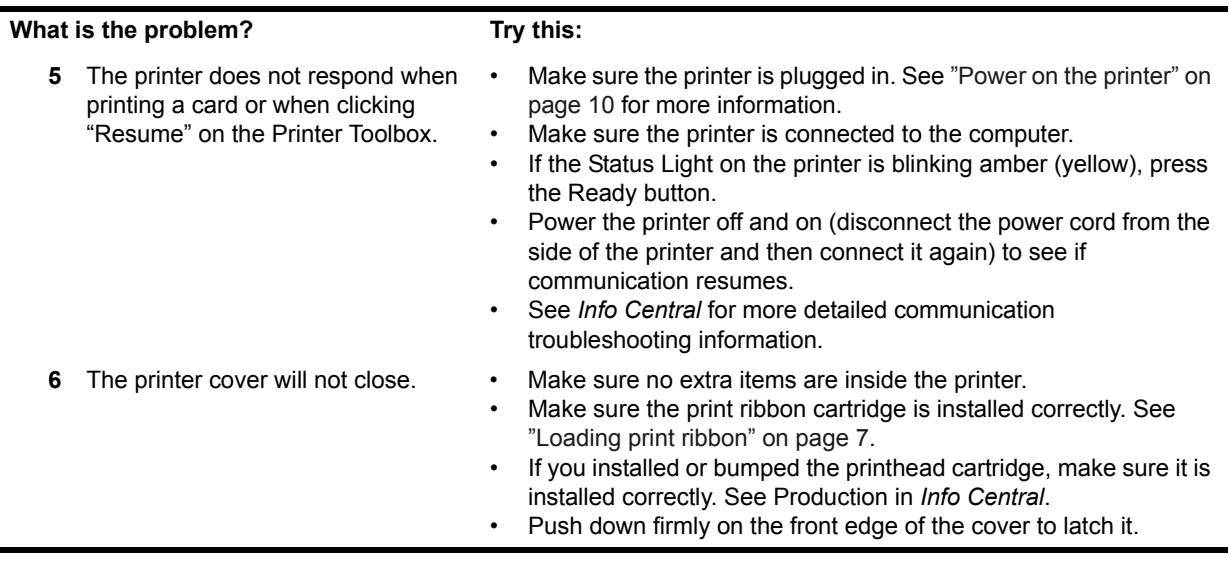

### <span id="page-27-0"></span>Site requirements

#### Operating environment

- •Relative humidity: 20% to 80% non-condensing
- •Temperature: 60° F to 95° F (15° C to 35° C)

#### Electrical requirements

- • The external power supply is rated at 100-240 VAC, 50-60 Hz, 1.8 amp. (It adjusts to any power within this range.)
- •Single phase, 3-wire, grounded receptacle only.

#### Physical requirements

- • The printer weighs less than 11.5 pounds (5.3 kg). The weight depends on the supplies and options installed.
- • The 100-card input hopper is 9.5 inches (241 mm) high and the 200-card hopper is 11.9 inches (302 mm) high.
- • The clearances required are 1 inch (25 mm) at the back, 2 inches (51 mm) on the left side, and 10.5 inches (267 mm) above the printer latch to open the cover.

Do not use the printer in a dirty environment. Do not use the printer in a closed compartment. Do not block air flow around the printer.

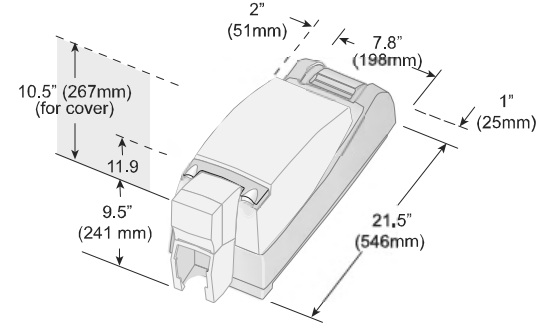

## Legal Notices (FCC)

Please note and heed the WARNING and CAUTION labels that have been placed on the equipment for your safety. Please do not attempt to operate or repair this equipment without adequate training.

### Liability statement

This product has been built to the high standards of Polaroid ID Card Systems. See *Info Central* for the statement of liability.

### Regulatory compliance

This product conforms to FCC and regulatory requirements as specified in North America, Europe, and Asia. See *Info Central* for detailed regulatory compliance information.

#### Trademark acknowledgments

Trademark, service mark, and copyright acknowledgments are listed in *Info Central*.

### Proprietary Notice

All drawings and information herein are the property of the copyright owner.

The design and information contained in these materials is protected by US and international copyright law.

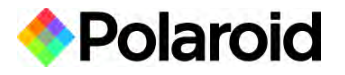

4650 Executive BoulevardFort Wayne, Indiana 46808 Toll free: 866-484-0611www.polaroid-id.com

**Dealer information:**

Polaroid ®; TM: Polaroid and pixel design.

January 2006 566372-002 Rev B

Download from Www.Somanuals.com. All Manuals Search And Download.

Free Manuals Download Website [http://myh66.com](http://myh66.com/) [http://usermanuals.us](http://usermanuals.us/) [http://www.somanuals.com](http://www.somanuals.com/) [http://www.4manuals.cc](http://www.4manuals.cc/) [http://www.manual-lib.com](http://www.manual-lib.com/) [http://www.404manual.com](http://www.404manual.com/) [http://www.luxmanual.com](http://www.luxmanual.com/) [http://aubethermostatmanual.com](http://aubethermostatmanual.com/) Golf course search by state [http://golfingnear.com](http://www.golfingnear.com/)

Email search by domain

[http://emailbydomain.com](http://emailbydomain.com/) Auto manuals search

[http://auto.somanuals.com](http://auto.somanuals.com/) TV manuals search

[http://tv.somanuals.com](http://tv.somanuals.com/)